### **SUPPORT**

Model supported include PDS-5105D-MTCP

### **WARRANTY**

All products manufactured by ICP DAS are warranted against defective materials for a period of one year from the date of delivery to the original purchaser.

### **W**ARNING

ICP DAS assumes no liability for damages consequent to the use of this product. ICP DAS reserves the right to change this manual at any time without notice. The information furnished by ICP DAS is believed to be accurate and reliable. However, no responsibility is assumed by ICP DAS for its use, nor for any infringements of patents or other rights of third parties resulting from its use.

#### **COPYRIGHT**

Copyright © 2018 by ICP DAS. All rights are reserved.

### **TRADEMARKS**

Names are used for identification purposes only and may be registered trademarks of their respective companies.

### **CONTACT US**

If you have any questions, please feel free to contact us. We will respond within 2 working days.

Email: <a href="mailto:service@icpdas.com">service@icpdas.com</a>; <a href="mailto:service@icpdas.com">service@icpdas.com</a>; <a href="mailto:service@icpdas.com">service@icpdas.com</a>; <a href="mailto:service@icpdas.com">service.icpdas@gmail.com</a>

## PDS-5105D-MTCP

Firmware Update via 7188XW.exe

Version: 1.0/ Updated: Sep. 2018

Ch. 1. Setting up the PDS-5105D-MTCP

Ch. 2. Firmware Update Procedure

Ch. 3. Additional Information

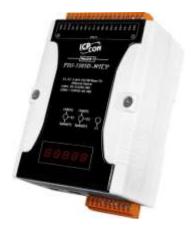

ICP DAS CO., LTD.

Website: http://www.icpdas.com

# 1. Setting up the PDS-5105D-MTCP

Before updating the firmware, please ensure that the PDS-5105D-MTCP module is connected with your host computer. Refer to the following steps for the details.

Step 1: Switch off the Power to the PDS-5105D-MTCP module.

Step 2: Connect the DB-9 connector of CA-0910 download cable to your host computer.

Step 3: Wire the CA-0910 to PDS-5105D-MTCP module, as follows:

3-1: Connect the <u>CA-0910.TX</u> with <u>PDS.TxD</u>

3-2: Connect the CA-0910.RX with PDS.RxD

3-3: Connect the <u>CA-0910.GND</u> with <u>PDS.GND</u>

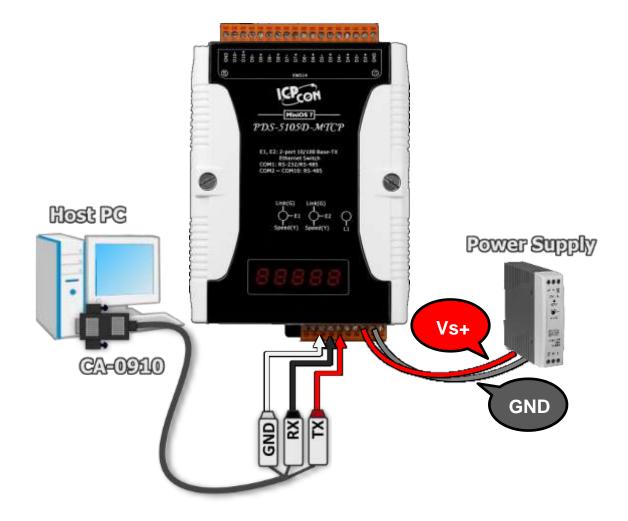

Step 4: Set the "Init/Normal Switch" on the PDS-5105D-MTCP module to the in "Init" position.

Step 5: Switch on the Power to the PDS-5105D-MTCP module.

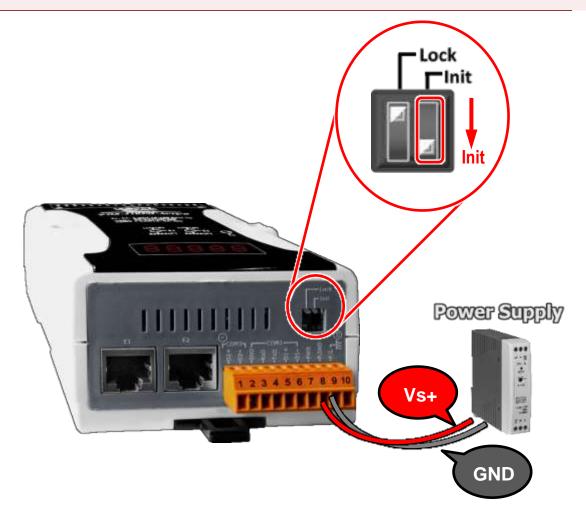

## 2. Firmware Update Procedure

Step 1: Download the Firmware File of PDS-5105D-MTCP module and then decompress it to a temp folder, for example PDS5105D fw xxxxxxx.

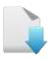

### Download the Firmware File.

The PDS-5105D-MTCP firmware and autoexec.bat files are compressed in Zip format. You can decompress the zip file by 7-Zip, WinZip, WinRAR... utilities.

Step 2: Modify COM Port number in 7188xw.ini file, depend on your PC COM Port that connect to PDS-5105D-MTCP.

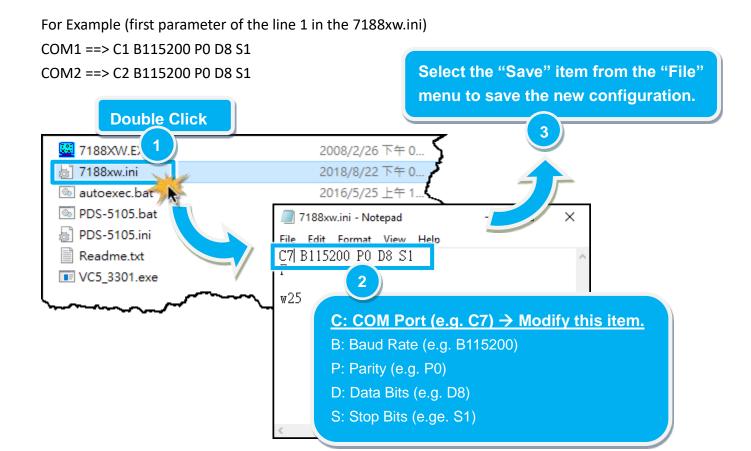

Step 3: Double click the PDS-5105D.bat for starting update.

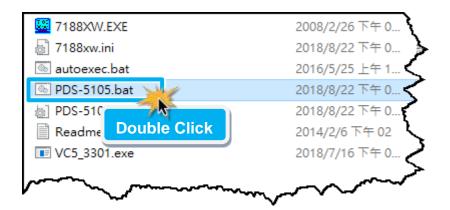

Step 4: You are now ready to update the firmware. The PDS-5105D.bat file will auto run the 7188XW.exe utility program and shows the progress of the update.

Step 5: The 7188XW.exe utility program will then upload the firmware and autoexec.bat files into PDS-700 module automatically. If the update cannot proceed, please refer to note1 (Page 8).

```
7188XW 1.36 [COM7:115200,N,8,1],FC=0,CTS=0, DIR=C:\Users\RD1-Tammy\Desktop\PDS-5105D\Firmware\PDS5105_fw_180716

C:\Users\RD1-Tammy\Desktop\PDS-5105D\Firmware\PDS5105_fw_180716>7188xw /RPDS-5105.ini

7188x for WIN32 version 1.36 (2008/02/26)[By ICP DAS. Tim Tsai.]
[Begin Key Thread...]Current set: Use COM7 115200,N,8,1
AutoRun:
Autodownload files: None
Current work directory="C:\Users\RD1-Tammy\Desktop\PDS-5105D\Firmware\PDS5105_fw_180716"

orlginal baudrate = 1152001
del /y
Iotal File number is 0, do you really want to delete(y/n)?

PDS-5000>LOAD
File will save to 8000:0000
StartAddr-->7000:FFFF
Press ALT_E to download file!
Load file:VC5_3301.exe[crc=3301,0000]
Send file info. total 409 blocks
Block 150

Starting update
```

Step 6: The Firmware update completed when disply [End file xxx] message. Then click the "X" icon on the right-top corner of the windows to close it.

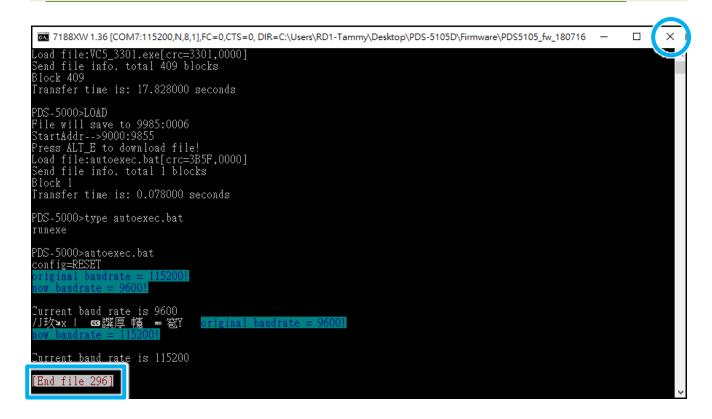

Step 7: Set the "Init/Normal Switch" of the PDS-5105D-MTCP module to the in "Normal Mode" position.

Step 8: Switch off the Power to the PDS-5105D-MTCP module and then switch it back on again to rebbot the module to "Normal" operation.

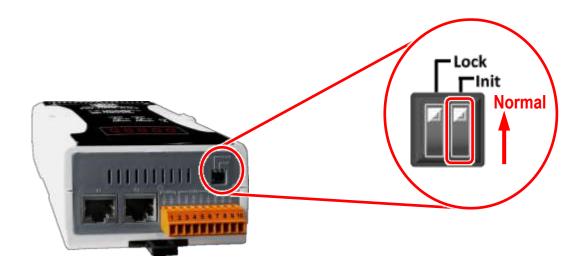

Step 9: Connect both the PDS-5105D-MTCP module and your computer to the same sub network or the same Ethernet Switch.

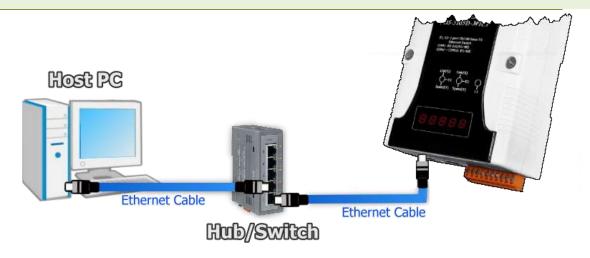

# VxComm Utility [v2.13.12, Mar.06, 2018]

Step 10: Install the VxComm Utility on your Host PC, and then run the Utility to search for any PDS-5105D-MTCP module connected to the nework.

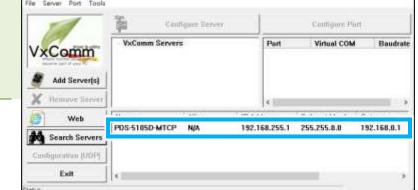

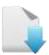

Download the VxComm Utility.

Step 11: Configure the correct network settings for the required PDS-5105D-MTCP module.

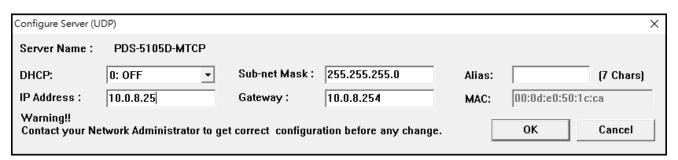

Please refer to "Chapter 3-Configuring Network Settings" in the PDS-5105D-MTCP Quick Start Guide. If the IP address settings do not work correctly, please refer to note2 (Page 8).

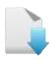

Download the Quick Start Guide.

### Step 12: Click the name of the PDS-5105D-MTCP module.

### Step 13: Click the "Web" button.

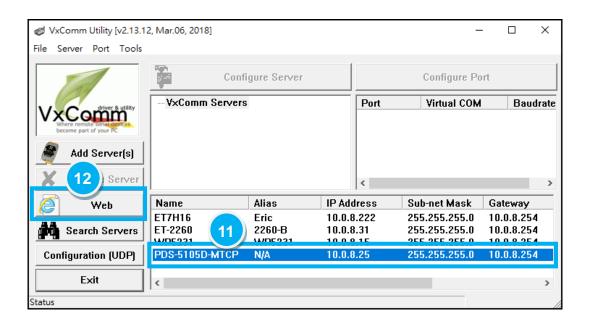

Step 14: Log in to the web configuration pages for the PDS-5105D-MTCP.

Step 15: Verify that the firmware version and date details are correct.

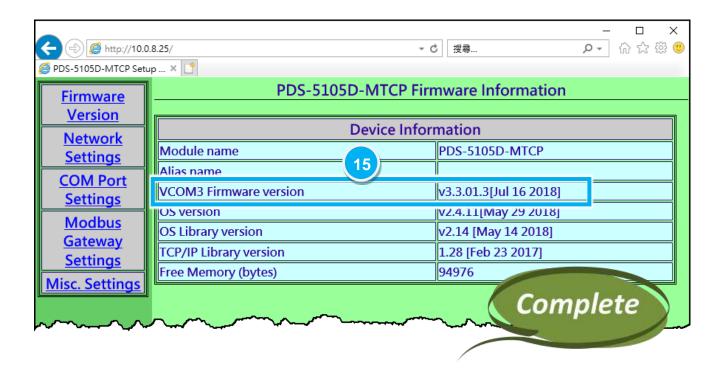

## 3. Additional Information

### **Notes:**

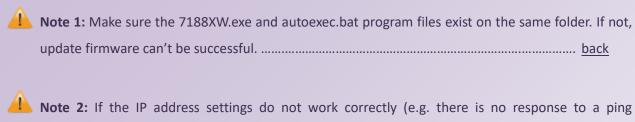

Note 3: 7-Zip—Free Archiving (Compress and Decompress) Utility
7-Zip is a free archiving utility, you can get it from the following web:
<a href="http://www.7-zip.org/">http://www.7-zip.org/</a>